# **Creative DRAWings® May 19, 2011 Webinar Lettering**

## **Edit Text Tool**

### Tool Options

**Font Size** – The Font size you set is the highest point of every available character of the font to the lowest point of every available character of the font.

**Font Name** – Fonts that are on your computer can be used in Creative DRAWings. Not all fonts turn out perfectly. Once words are created, they can be edited.

**Bold** – Changes your font to Bold.

**Italic** – Changes your font to Italic.

#### Adjust your letters as a Group

Use the Edit Shape Nodes tool **the state of the Edit Shape Nodes** tool to move each letter individually while still keeping the word as one.

Object Properties and color are the same for each letter in the group.

Note: Because the word is still grouped it is thought of as one object and will react as one object. It can still be placed on a path if desired.

#### Adjust your letters as Individuals

Select the word and Right Click. On the Right Click menu choose **Break Apart**.

Object Properties and color can be changed for each individual letter.

Notes: If you Combine the letters, any changes to individual letters will be lost. The combined letters will take on the properties and color of the first letter in the group.

If you Group the letters, the changes you made will remain.

Once you Break Apart you can group and combine your letters however you will not be able to Apply path.

Euro-Notions© 2011 All rights reserved

Creative DRAWings, DRAWings and DRAWstitch names and logos are trademarks and/or registered trademarks of DRAWstitch Ltd. Wings' Modular is a registered trademark of Wings Systems Ltd. 1

**Tool options** 

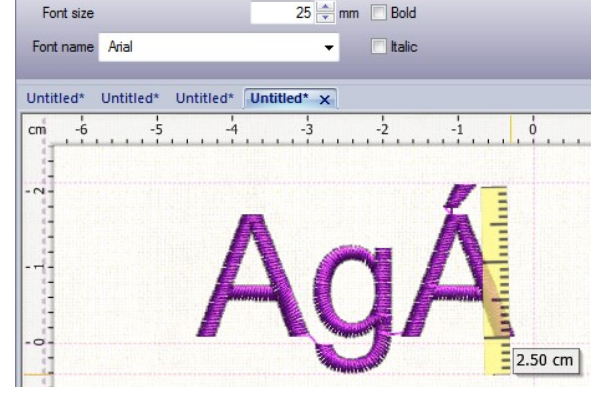

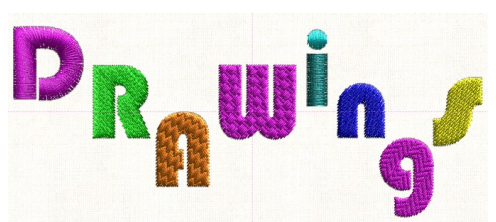

#### Apply Path

Letters can be applied to any path you create. Use the Create shape tool to make a path or use the Free hand tools to create a free form shape. How you draw your path is important. If you draw your path from left to right, your lettering will start at the left when you **Apply Path**. If you draw your path from right to left, your lettering will start at the right.

Highlight your lettering and then hold the SHIFT key and highlight the path. Right click and Apply Path.

#### Tool Options after you Apply Path

**Text Placement** – There are 4 options: Top, Ascent, Baseline, Bottom. Each of these options applies to where the lettering will be placed above or below the path.

Top = the path is above the lettering with a slight distance between the lettering and the path

Ascent = the path is above the lettering with the upper case

letters (and lower case letters such as "h") touching the path

Baseline = the path is below the lettering with all lettering touching the path and any letters such as "g" falling below the path

Bottom = the path is below the lettering with only the letters such as "g" touching the path

**Text Alignment** – There are 3 options: Left, Center, Right.

Left – lettering is placed starting at the left of the beginning of the drawn path

Center – lettering is placed at the center of the drawn path

Right – lettering is placed starting to the right of the beginning of the drawn path **Offset** – The distance from the beginning of the path.

your lettering quickly, depending Original starting left **Reverse Direction** 

Note: Use the grid lines for perfect placement.

Euro-Notions© 2011 All rights reserved

**Reverse Direction** – Reverses the direction, alignment and placement of your letters on a path. Reverse helps you change

upon how you drew your path.

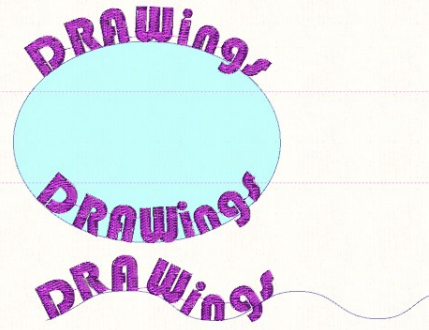

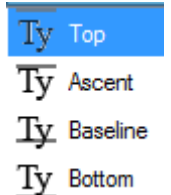

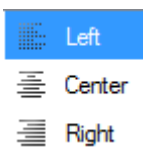

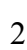

Euro-Notions© 2011 All rights reserved<br>Creative DRAWings, DRAWings and DRAWstitch names and logos are trademarks and/or registered trademarks of DRAWstitch Ltd. Wings' Modular is a registered trademark of Wings Systems Ltd.